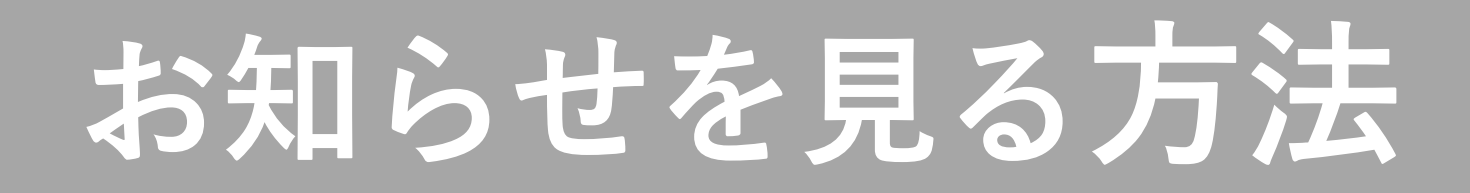

#### **2. お知らせをタップすると、内容を見ることができます。**

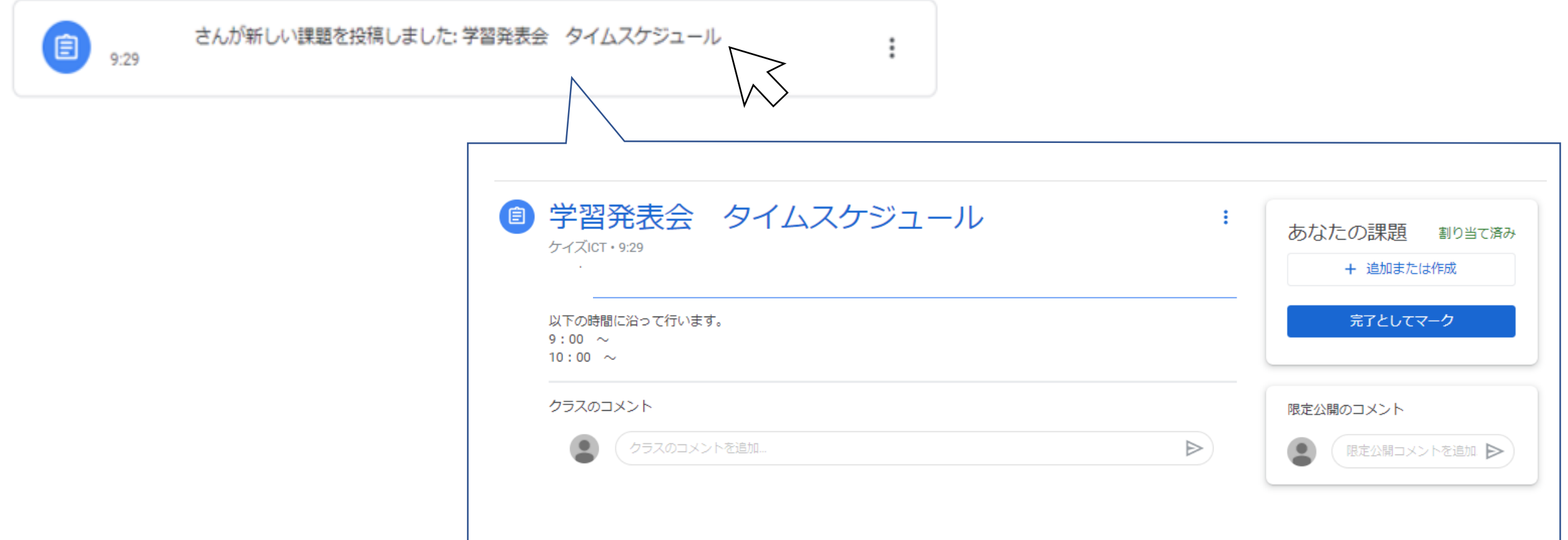

#### **1. 「東郷小学校行事」の部屋に入ります。**

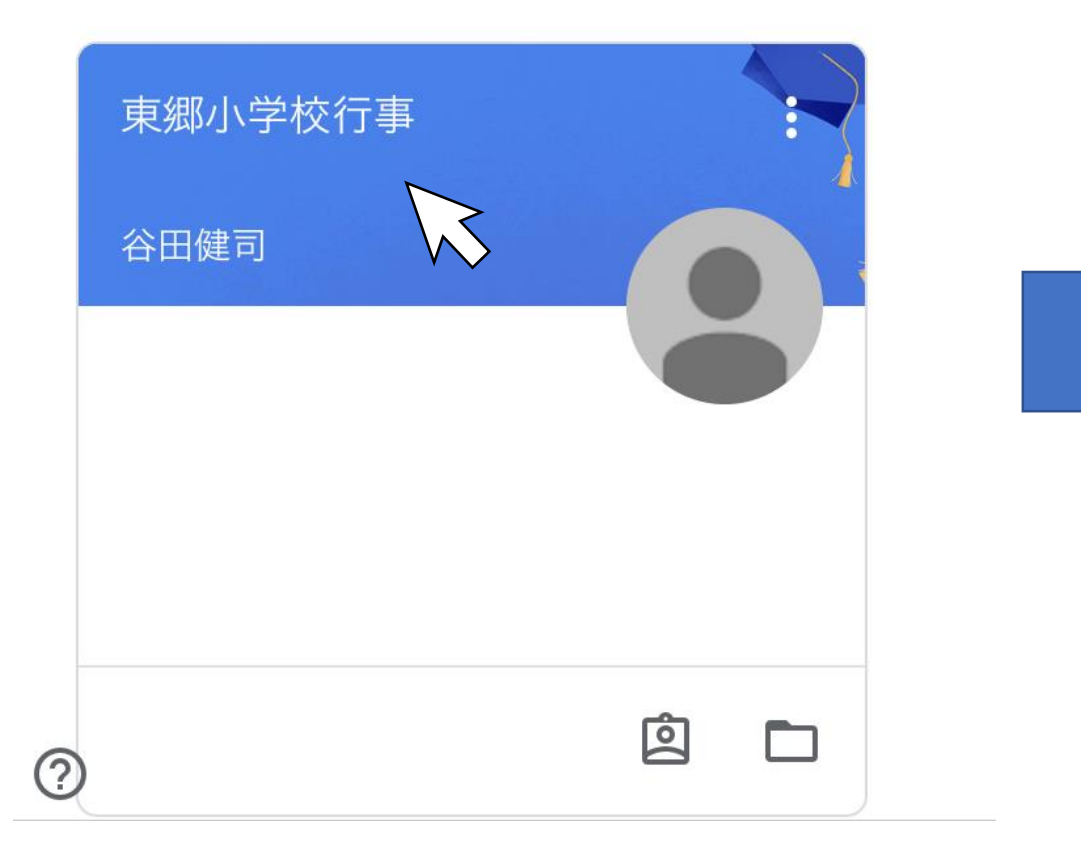

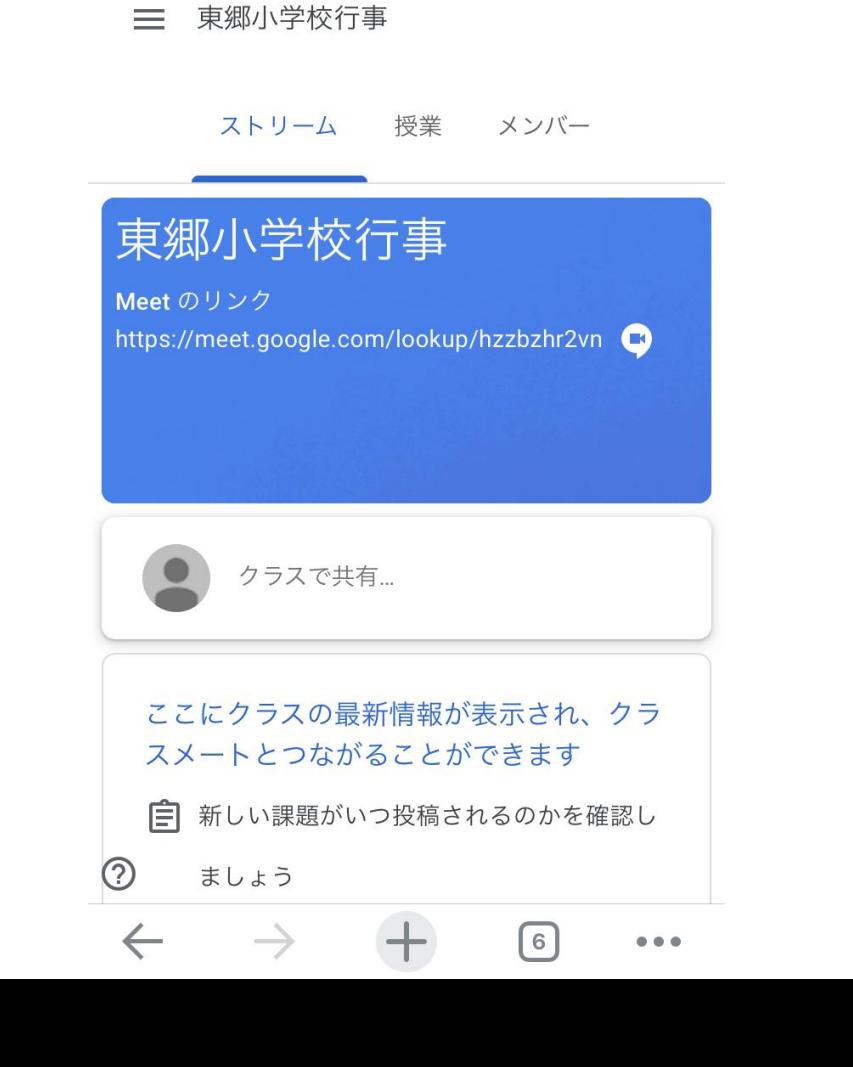

 $\left( \frac{1}{2} \right)$ 

#### **2.ホームボタンを押してから、 一旦Gmailアプリ を開きます。**

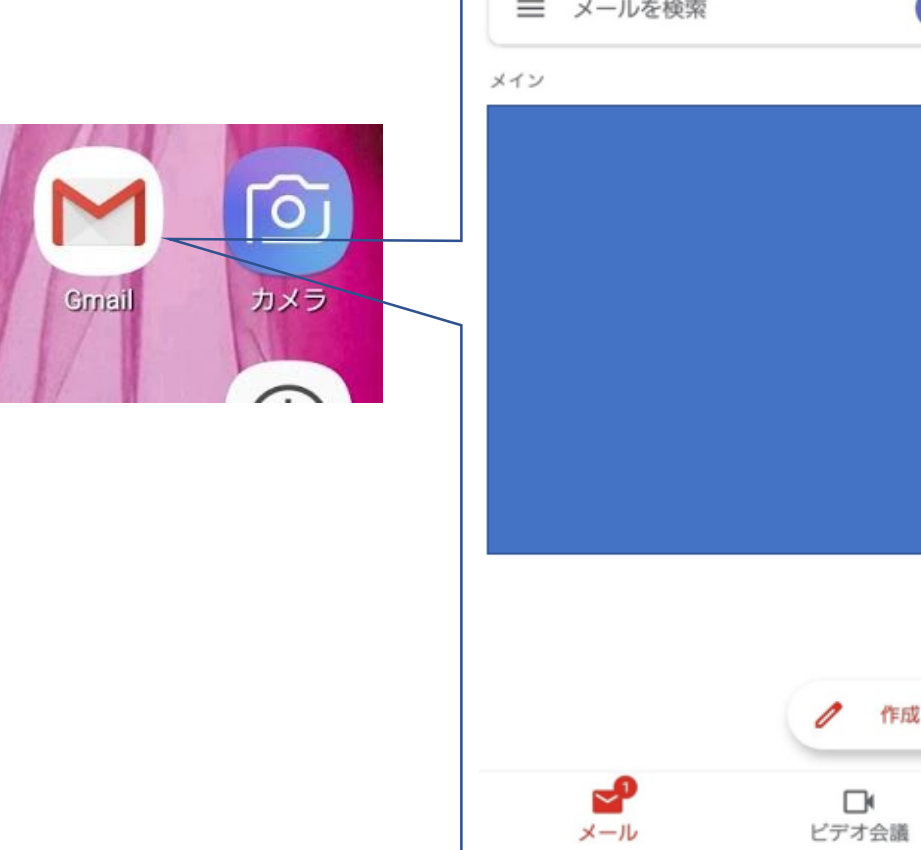

**3.右上のアイコンをタップ**

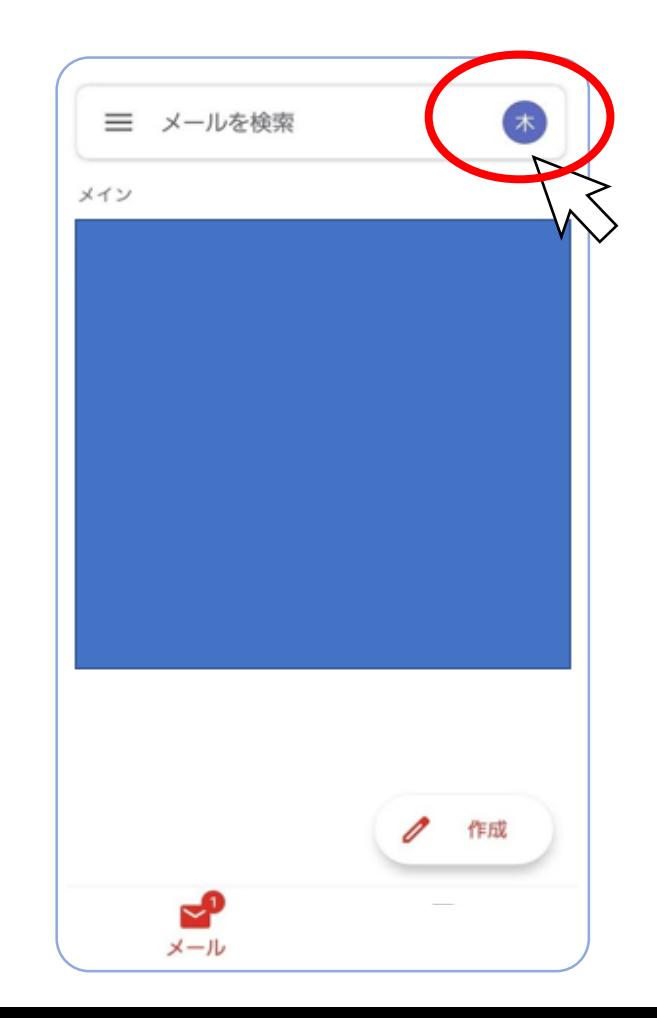

#### **4.東郷小のアカウントをタップ します。**

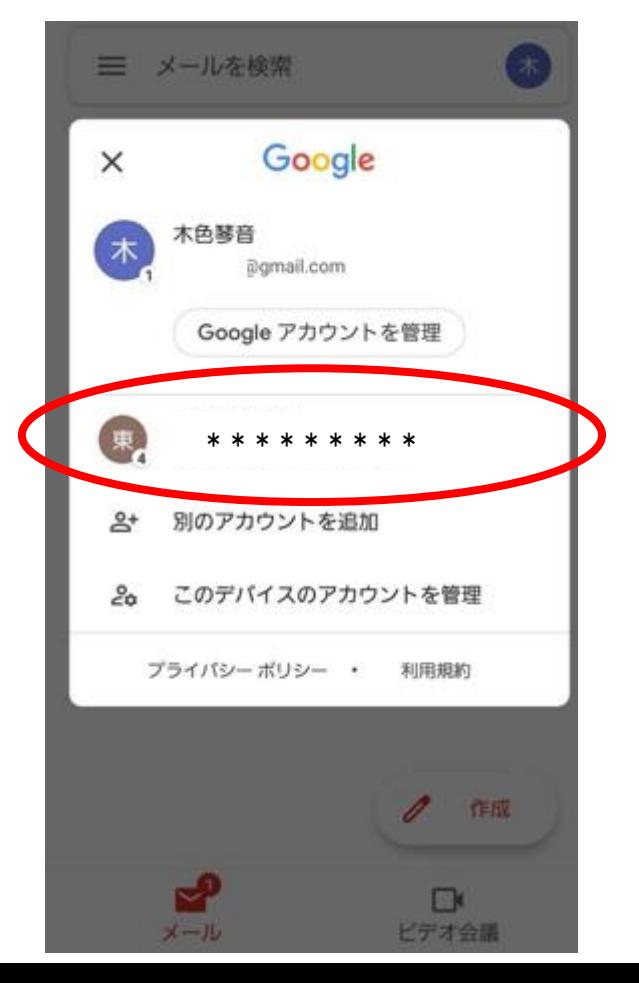

#### **5.東郷小アカウントのメールフォルダにな ります。この時、右下に「ビデオ会議」 というマークがあるか確認してください。**

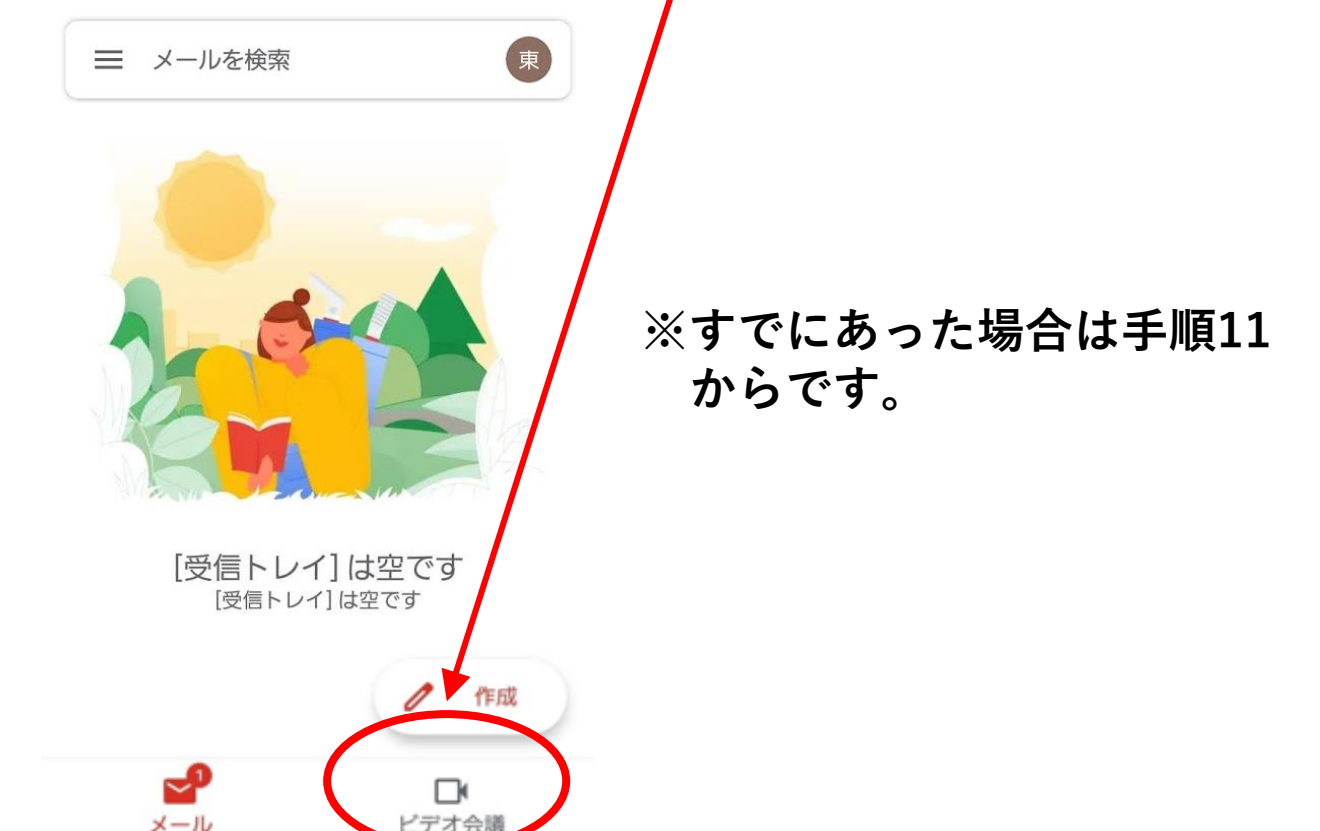

**6.なかった場合は左上の を タップします。**

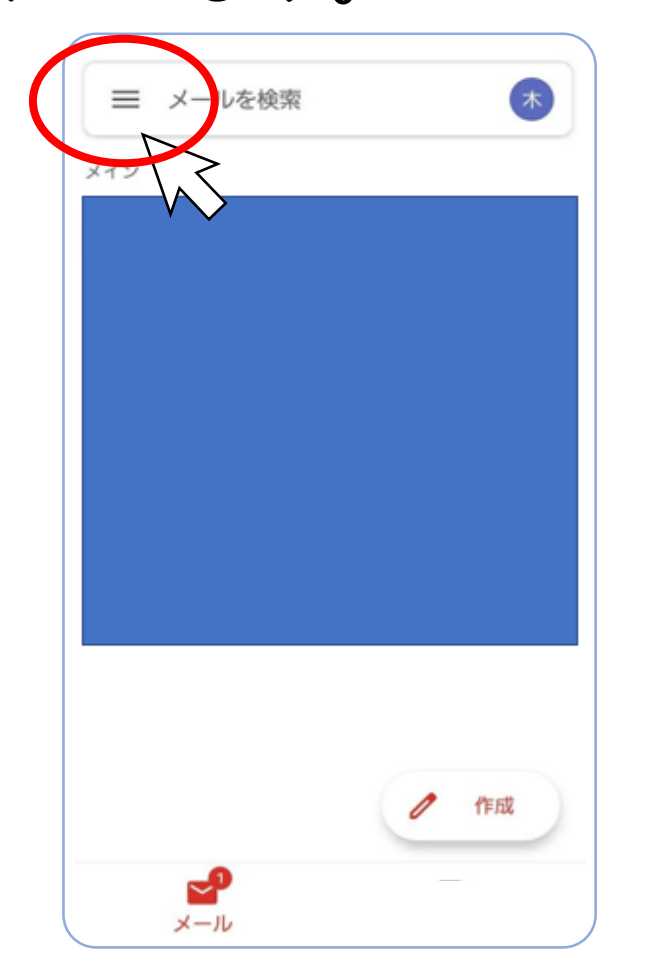

#### **7.出てくる表示の一番下までいって 「設定」をタップします。**

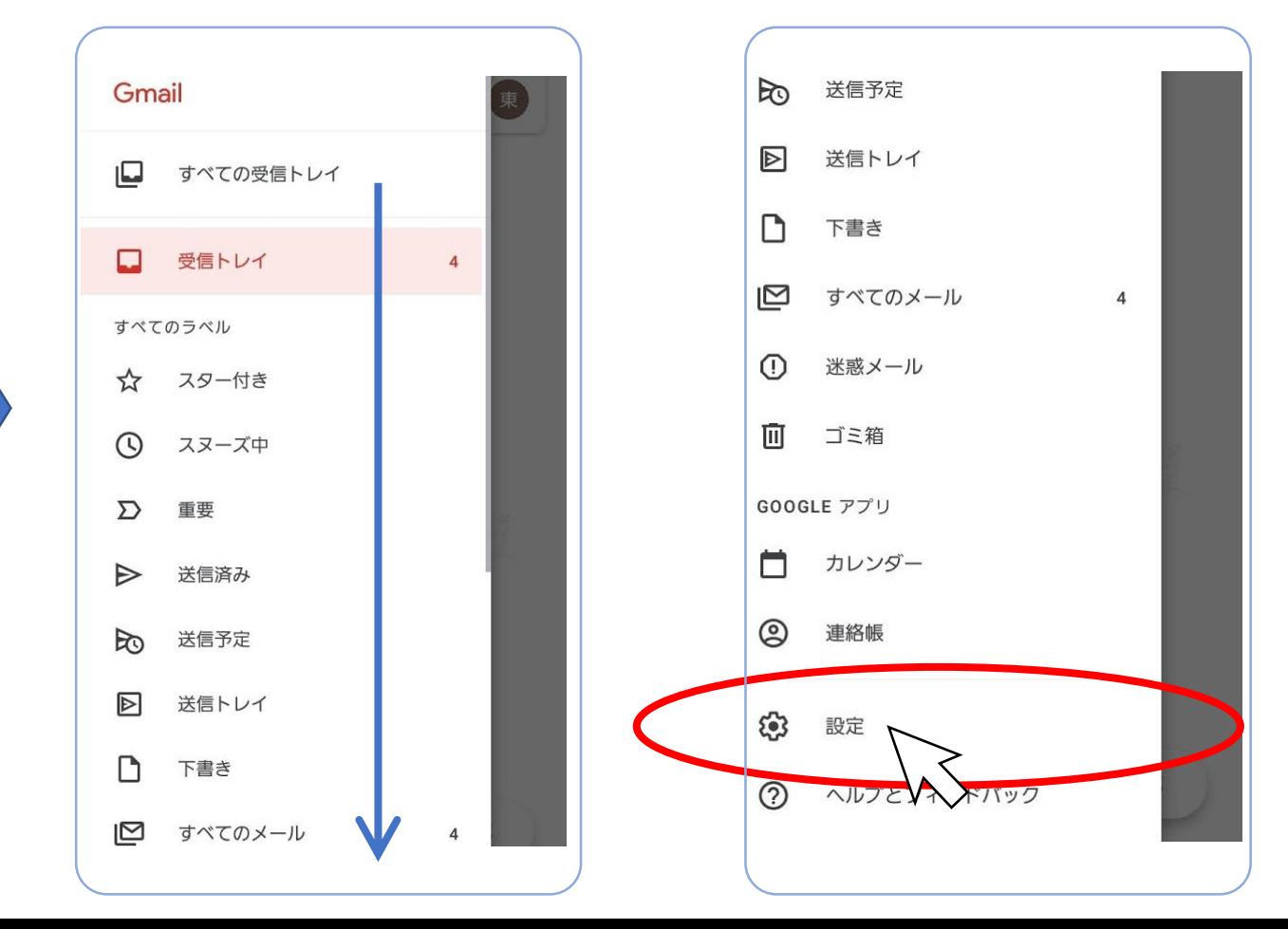

#### **8.東郷小のアカウントを タップします。**

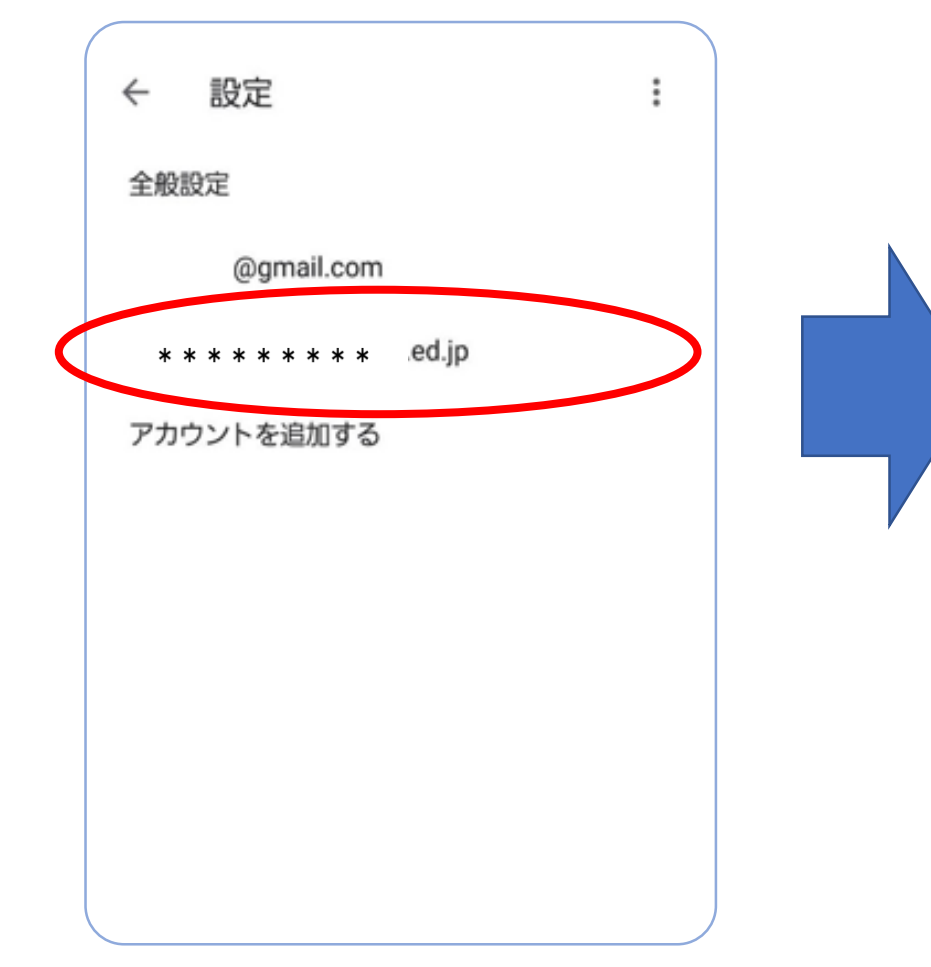

#### **9.設定項目一覧が出てくるので真ん中らへん にある「ビデオ会議・・・[Meet]タブを表示 する」をタップしてチェックを入れます。**

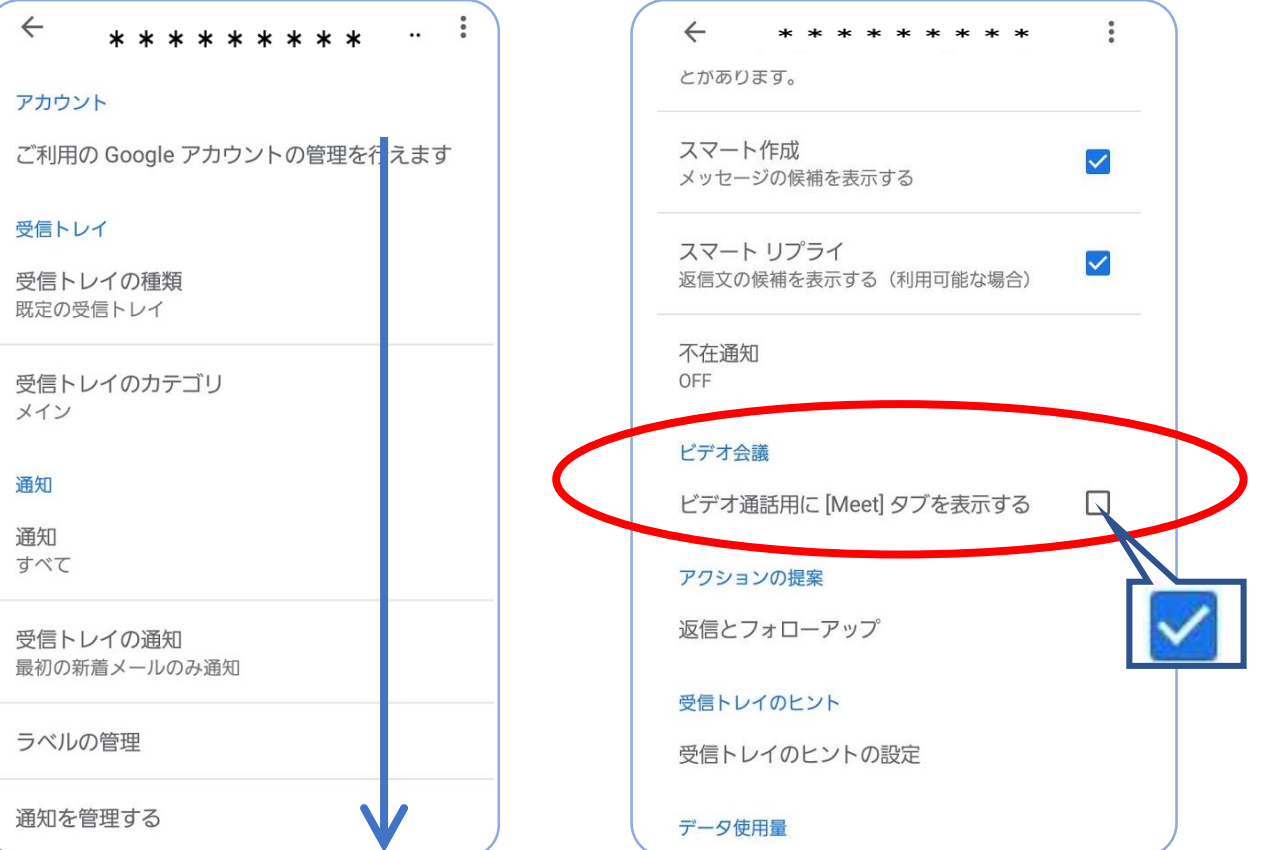

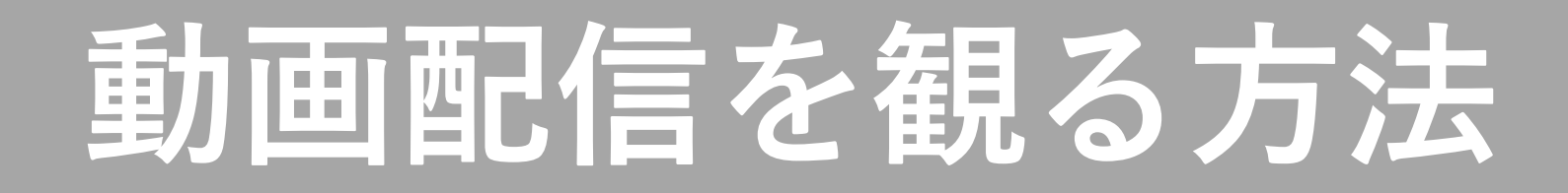

#### **10.「ビデオ会議」が追加されました。**

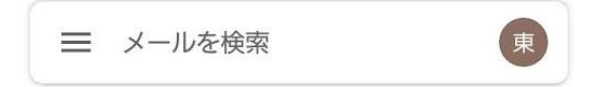

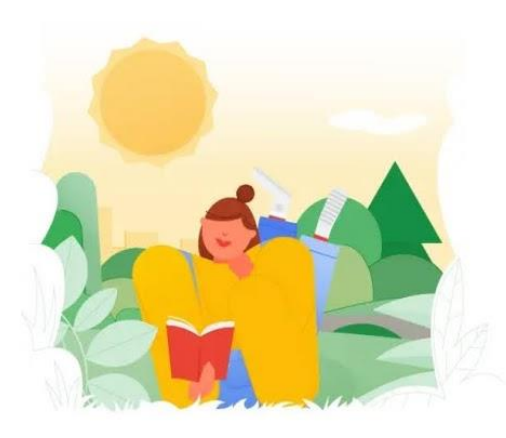

[受信トレイ]は空です [受信トレイ] は空です

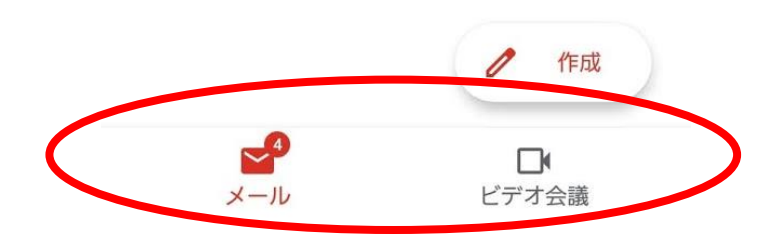

#### **11.ホームボタンを押して先ほどの クラスルームに戻ります。**

#### 三 東郷小学校行事

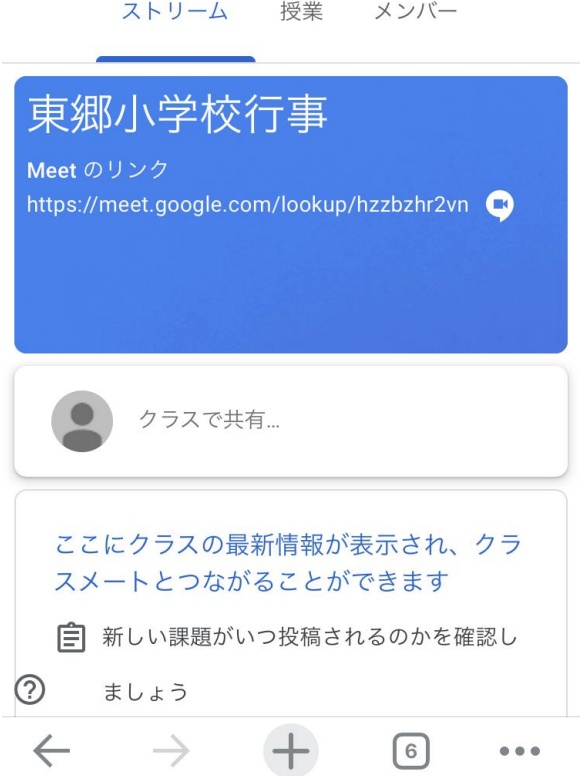

#### **12.上にある「Meetのリンク」を タップします。**

三 東郷小学校行事

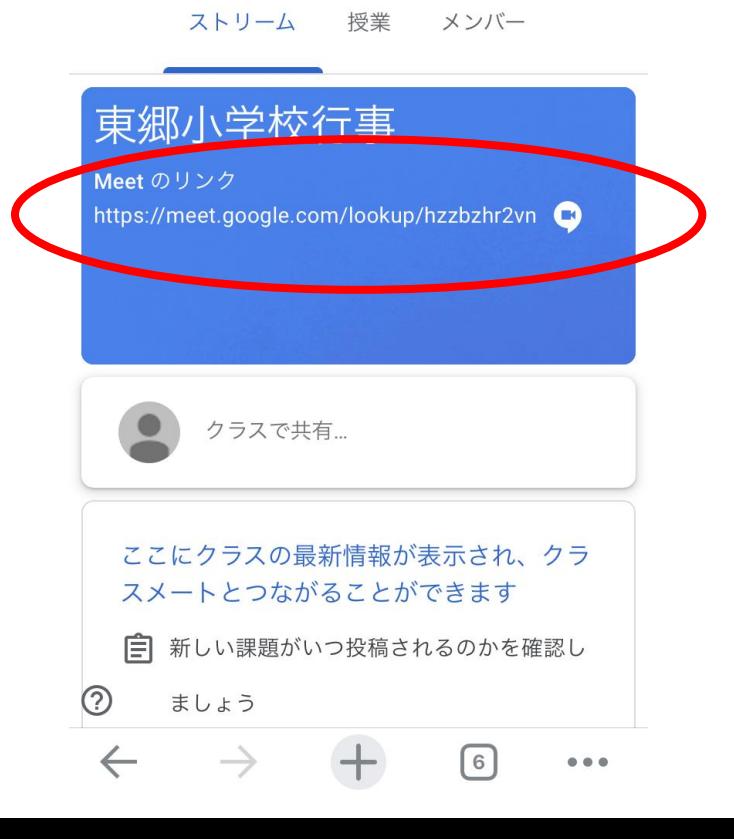

**12.東郷小のアカウントを タップします。**

#### **13.カメラとマイクのアクセスが求められ ます。**

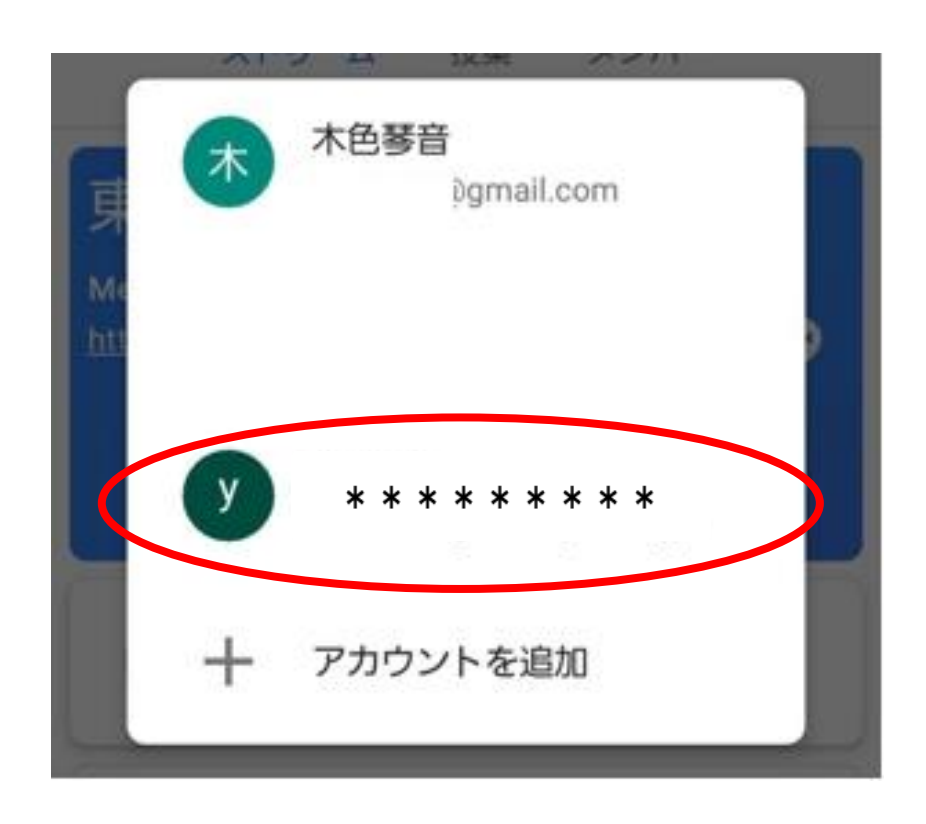

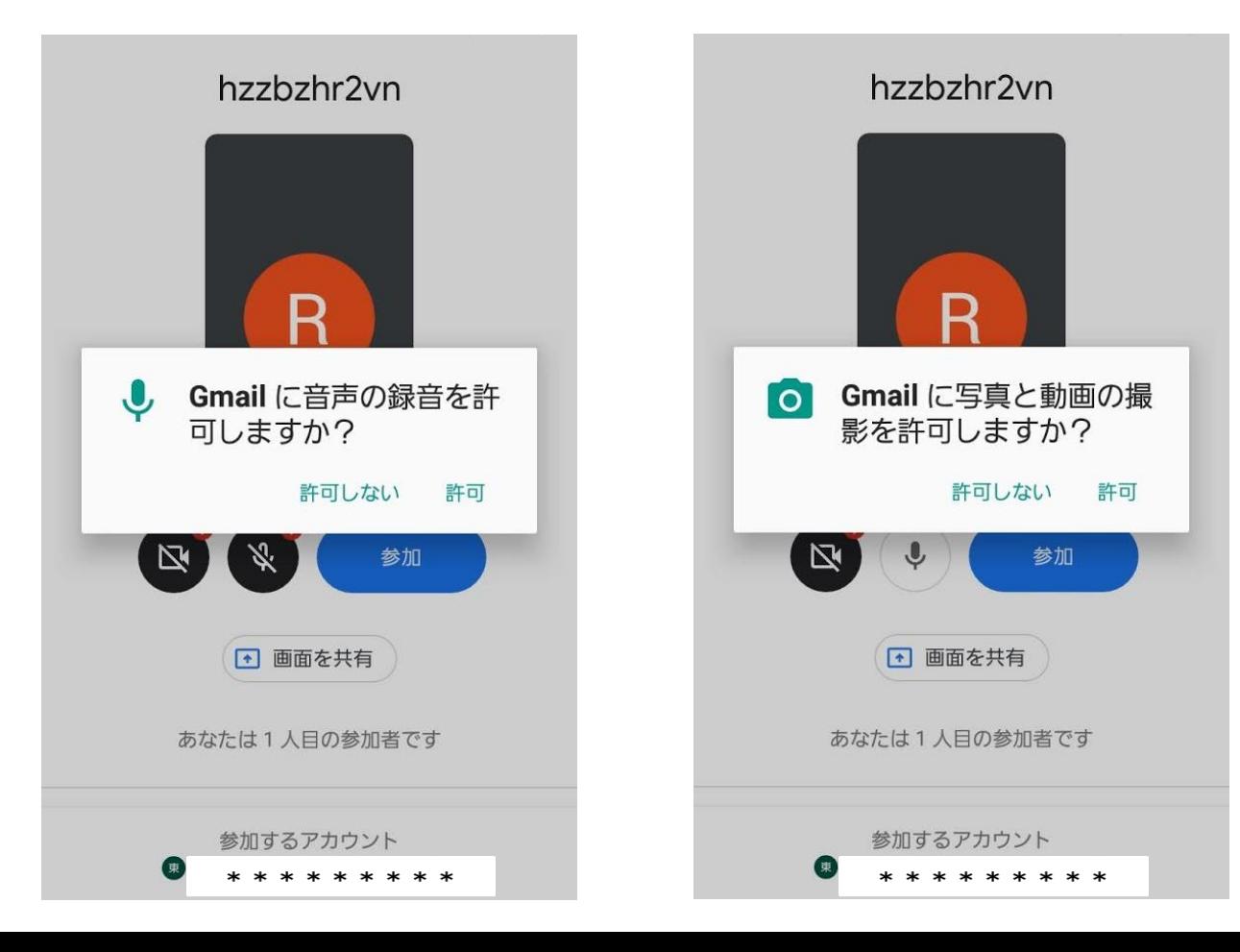

**14.選択すると下のような画面に なります。**

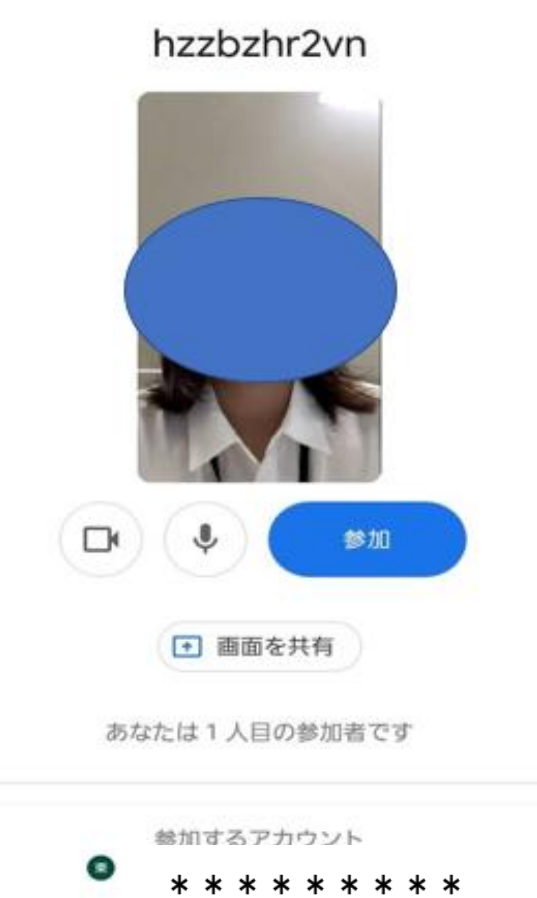

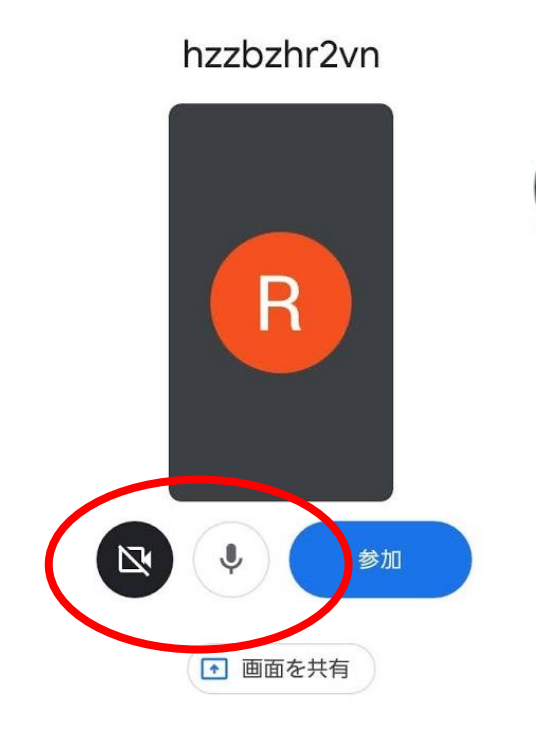

あなたは1人目の参加者です

参加するアカウント \* \* \* \* \* \* \*

#### **15.カメラとマイクはタップしてON/OFF を切り替えます。**

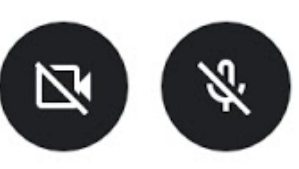

**※斜線が入っていると自分の画像と音声 は相手側には伝わりません。 何もなければOFFにしておきます。**

### **14. 「参加」をタップします。**

hzzbzhr2vn

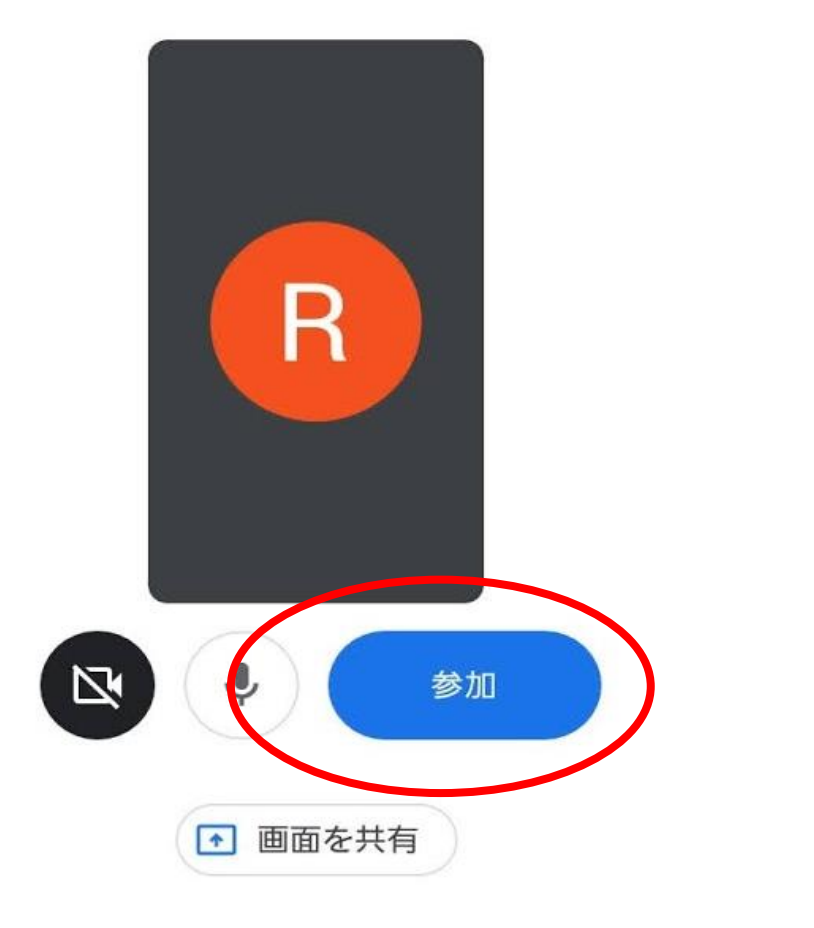

#### **19. 参加が小学校側から許可される と動画配信を見ることができます。**

参加をリクエスト中...

meet.google.com/vuh-mdvt-rcp

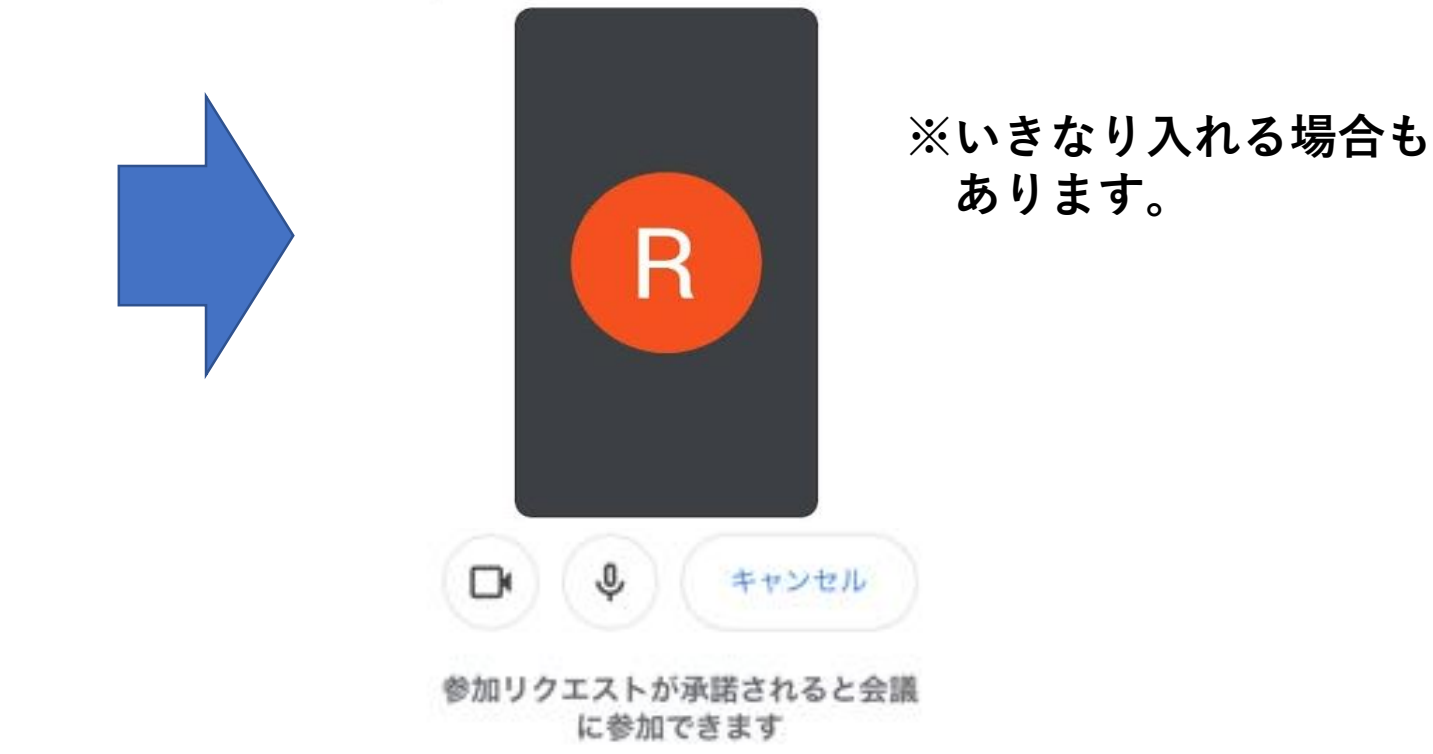

**18. 許可されると、右のように動画配信を見る ことができます。**

**画面には主催者と参加者が映っている**

**状態です。**

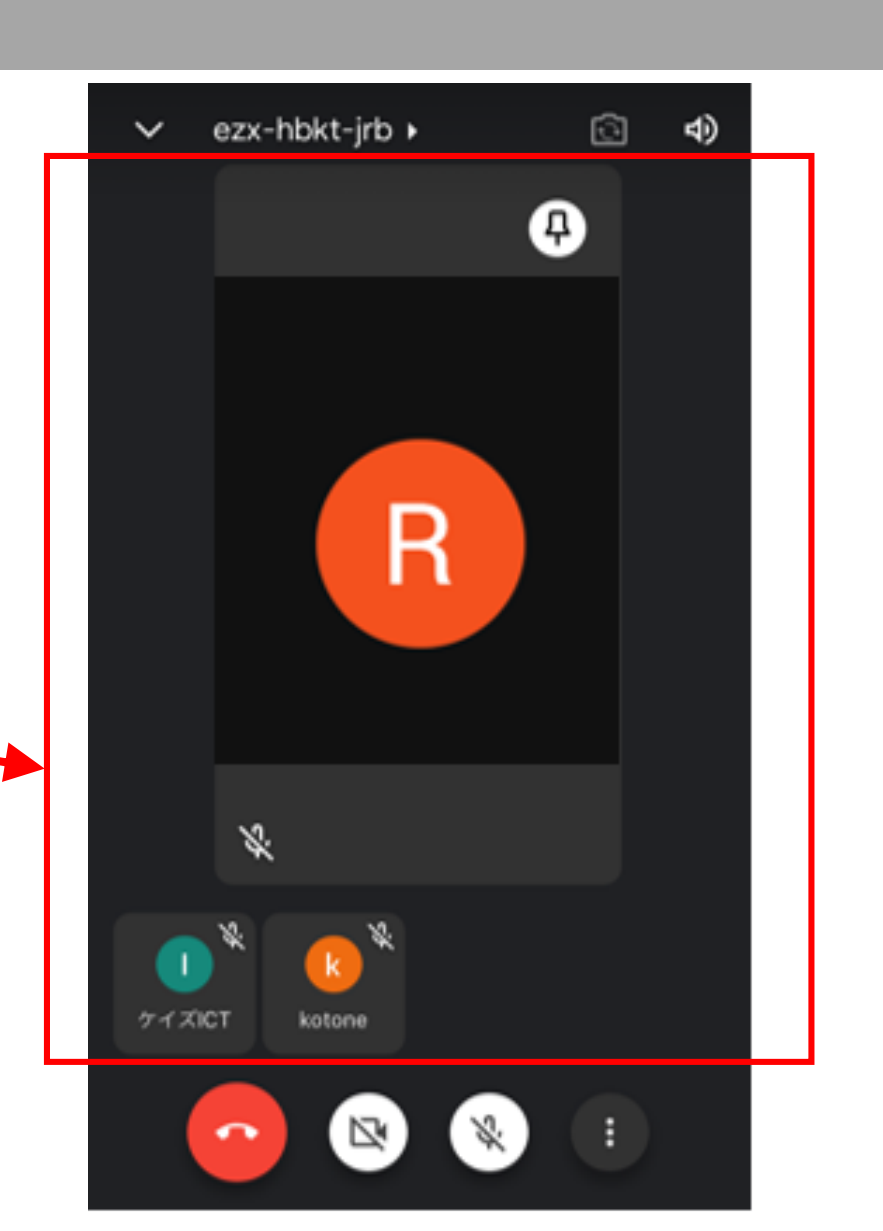

### **マイクとカメラの切り替え方法**

#### **1. 画面をタップするとマークが出ます。タップしてON/OFFを切り替えます。**

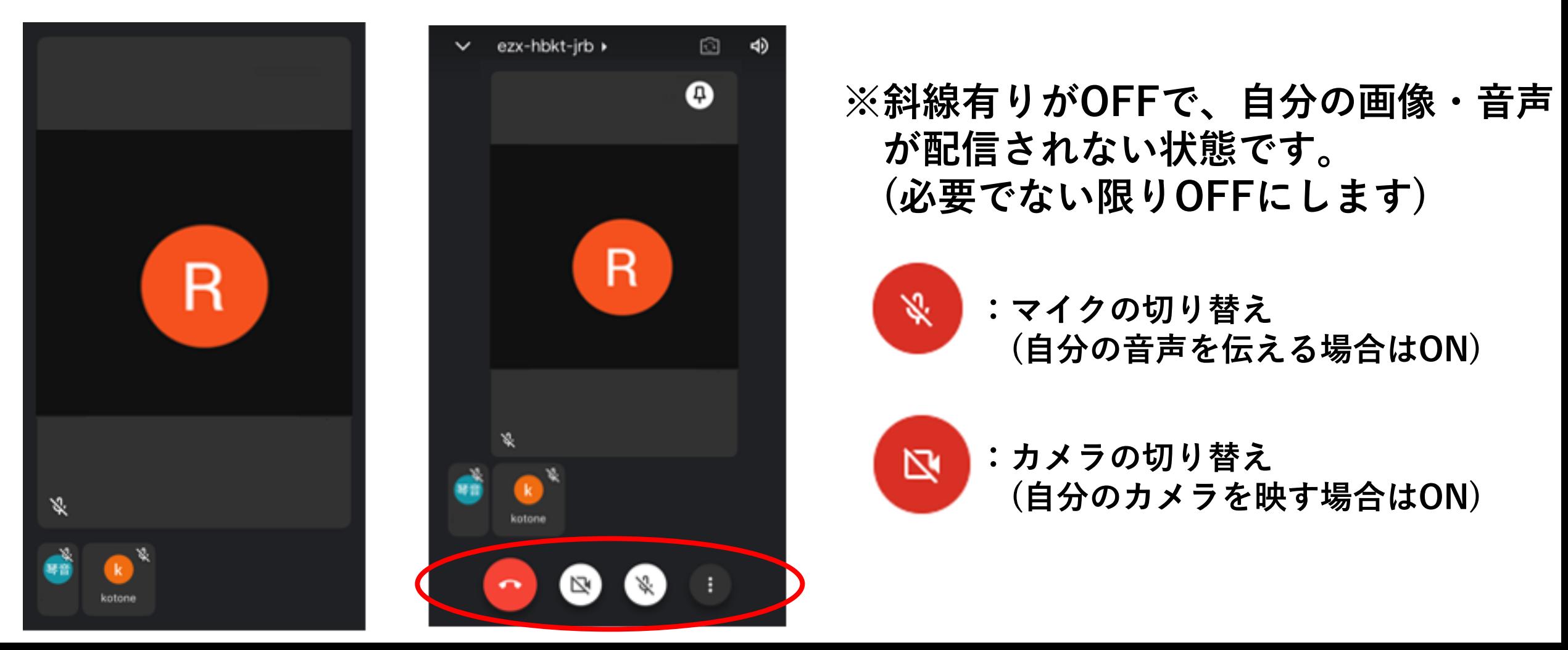

### **画面固定の方法**

**1. 固定したいアカウントをタップ します。**

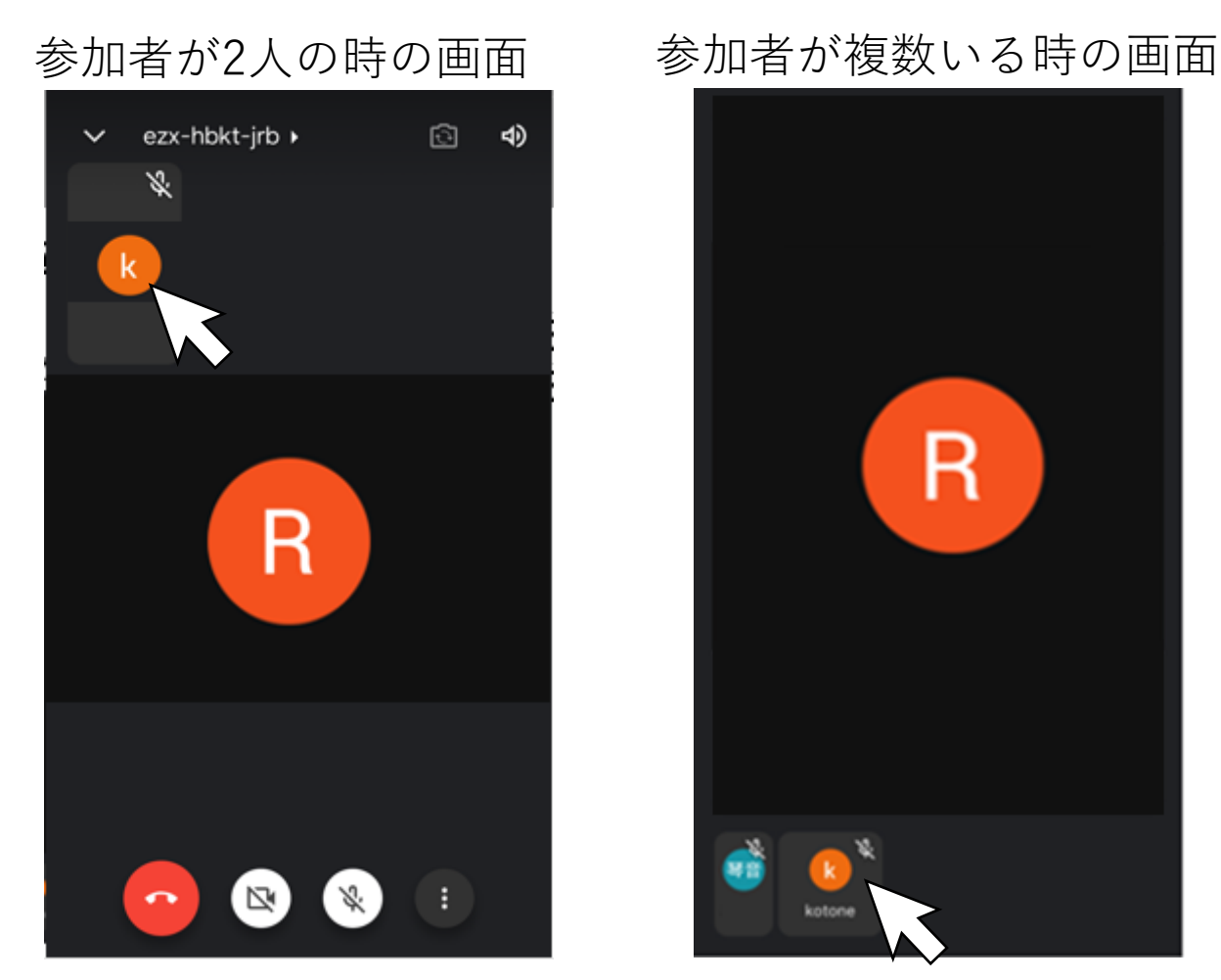

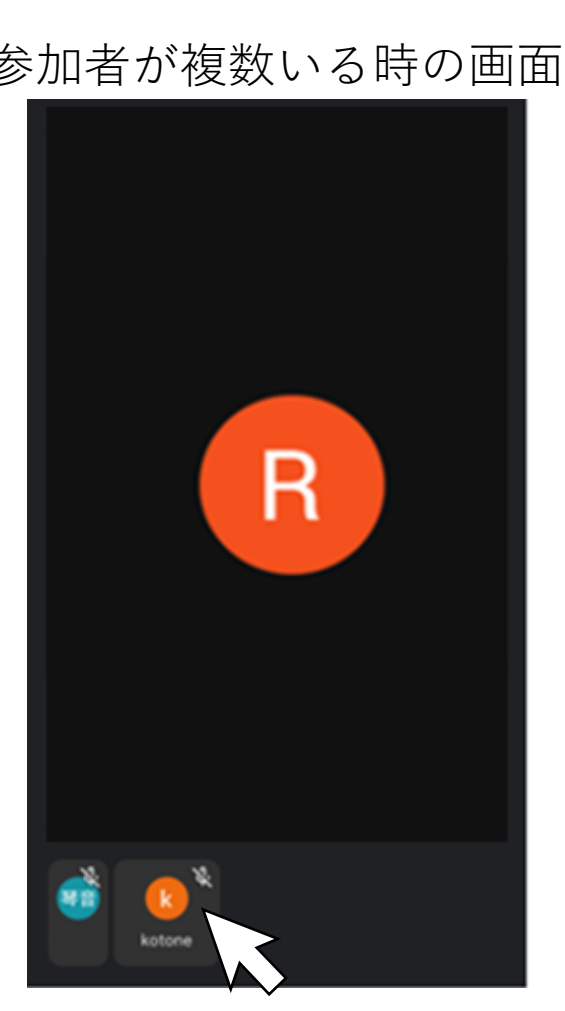

### **2. マークが自動で付き、 固定されている状態です。**

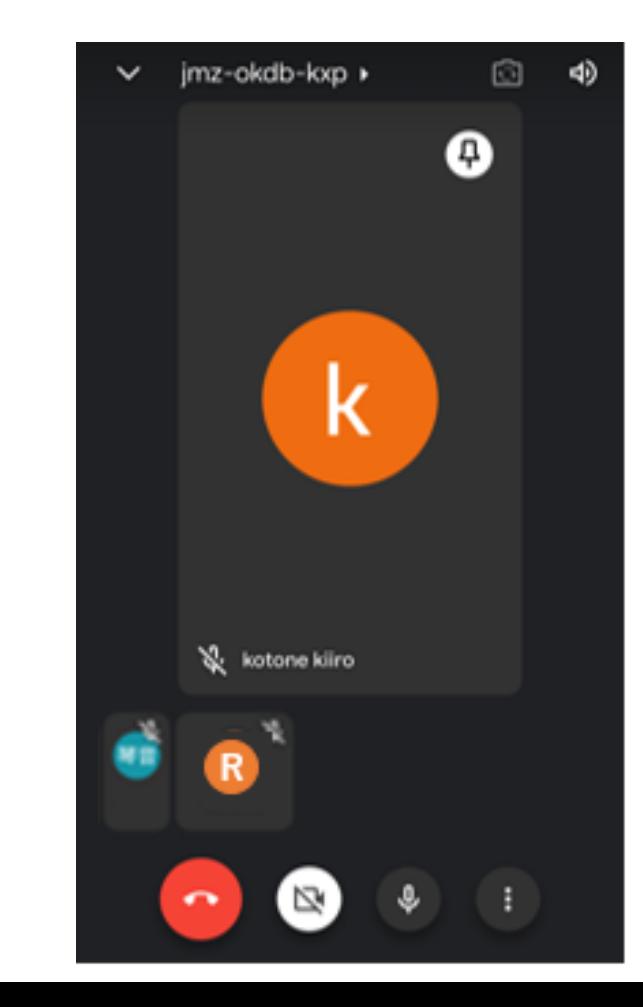

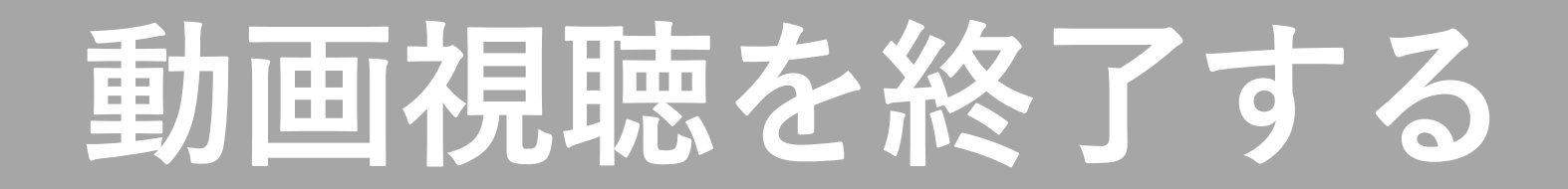

**1. 画面をタップしてマークを表示させ、 通話終了マーク をクリックします。**

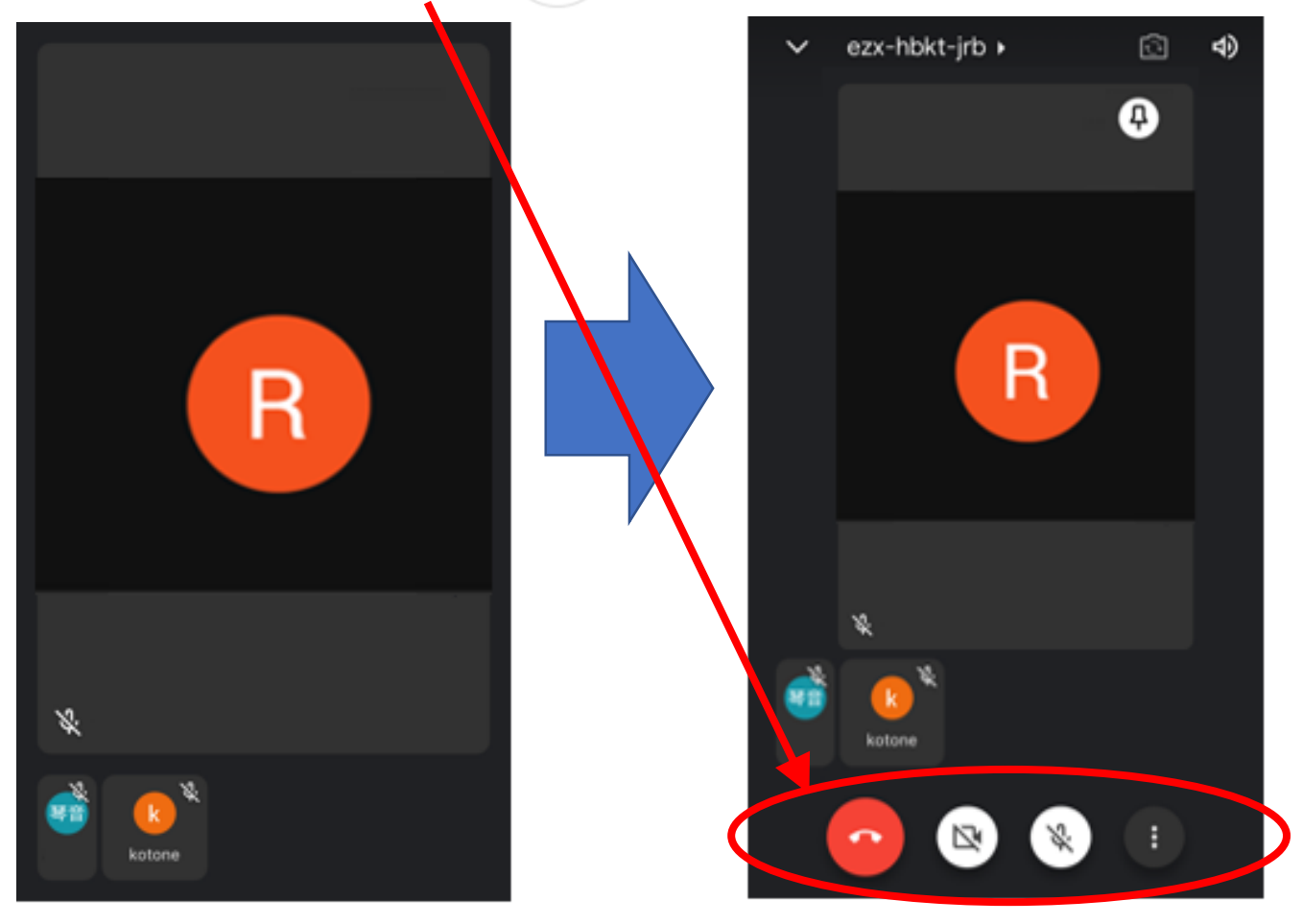

#### **2. Meetを閉じます。**